#### **Anleitungen CDA Benutzeroberfläche**

**So erstellen Sie einen Report zur Buchung der CDA -Tarifoptionen**

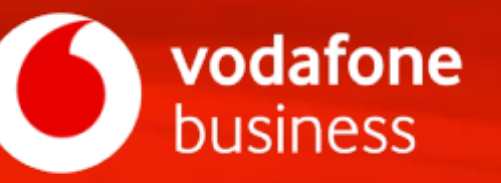

• Nachdem Sie sich für die CDA-Benutzeroberfläche angemeldet haben, erreichen Sie den Reporting-Bereich über den entsprechenden Eintrag im Hauptmenü.

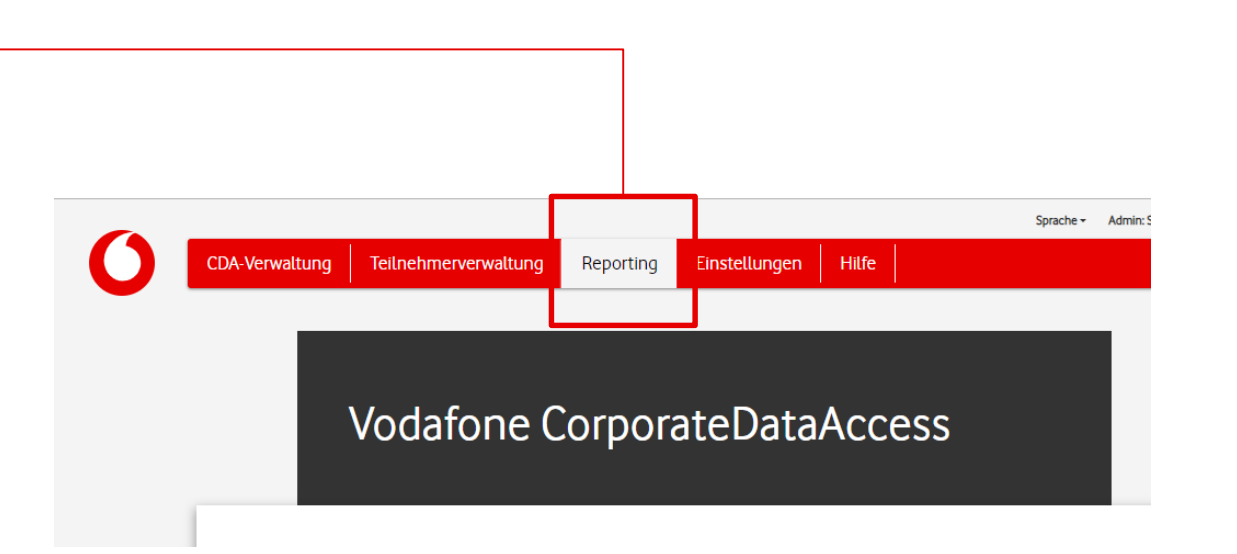

- Alle Reports können im Dialog angezeigt und – falls für den CDA verfügbar – als CSV-Datei heruntergeladen werden.
- Für den Download werden nur die selektierten Datensätze berücksichtigt.
- Lediglich, wenn keine Selektion vorhanden ist, werden alle Datensätze berücksichtigt, die den aktuell gesetzten Filterkriterien entsprechen.

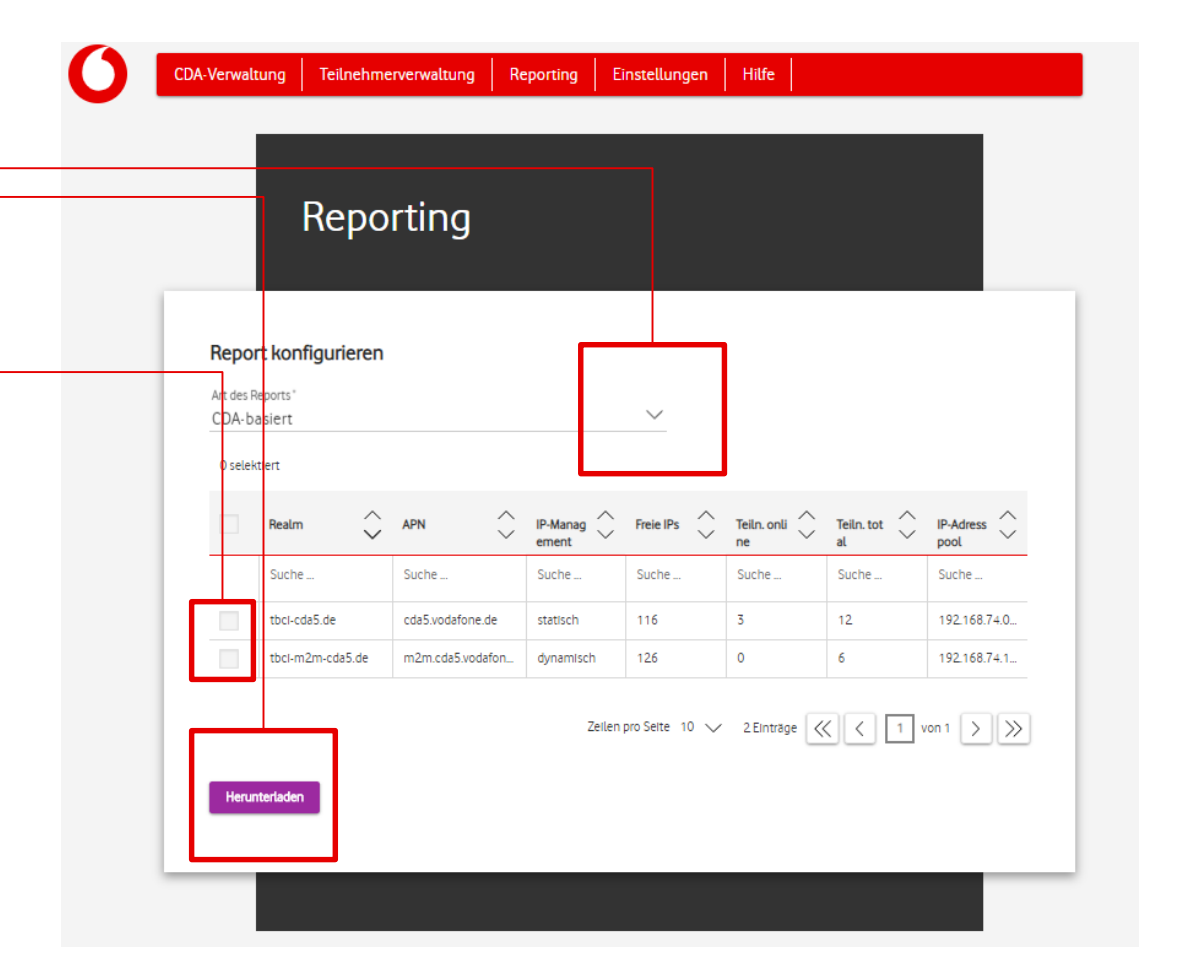

Es stehen – je nach gebuchten CDA-Paket die folgenden Reports zur Auswahl:

- CDA-basiert
- Gruppen-basiert
- Teilnehmer-basiert
- Teilnehmerhistorie
- Buchung CDA-Tarifoption

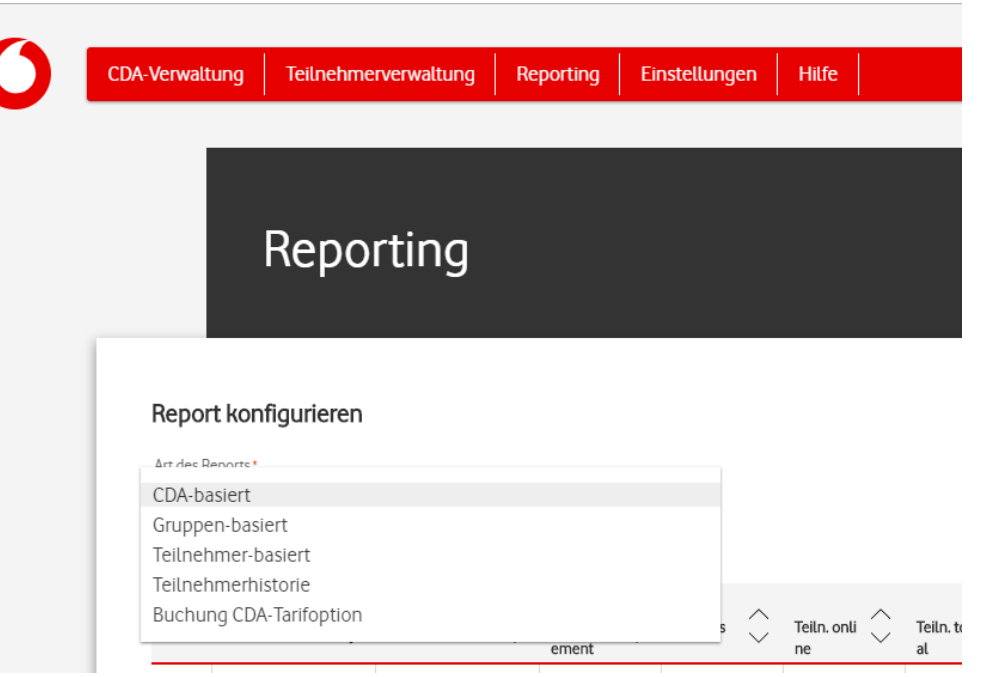

- 1. Wählen Sie zunächst "Buchung CDA-Tarifoption" als Art des Reportings aus
- 2. Wählen Sie dann den CDA aus oder entscheiden Sie sich für alle REALMs
- 3. Mit den Checkboxen können Sie entscheiden, welche Teilnehmer in den csv-Report integriert werden sollen. Dafür stehen Ihnen weitere Merkmale zur Identifikation zur Verfügung
- 4. Generieren Sie die csv-Datei mit Klick auf "Herunterladen"

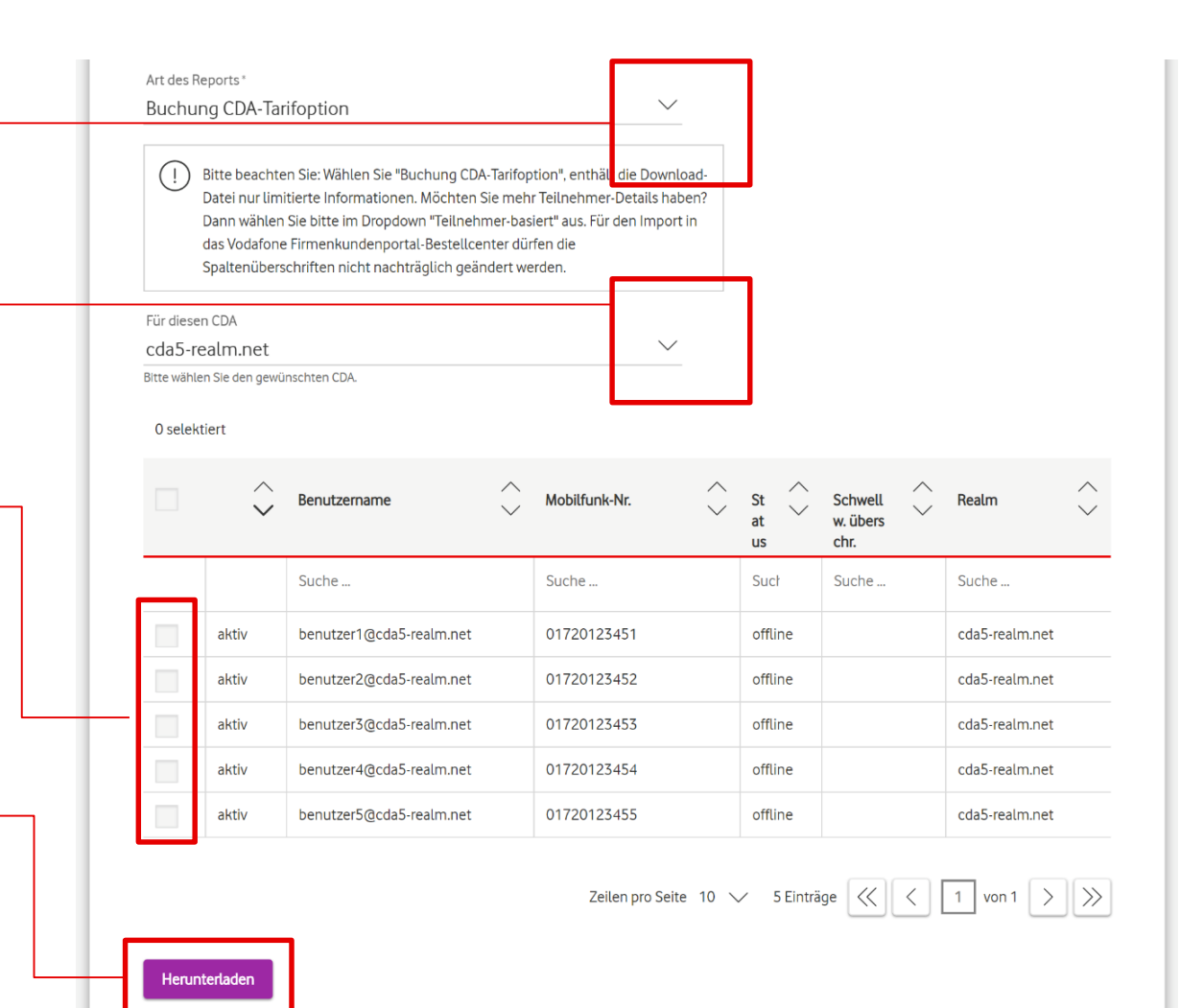

 $\boldsymbol{X}$ 

report (2).

- Die generierte csv-Datei können Sie im Anschluss im Firmenkundenportal-Bestell-Center hochladen.
- Eine Anleitung dazu finden Sie [hier](https://www.vodafone.de/media/downloads/pdf/bestell-center-cda-aktivierung.pdf)

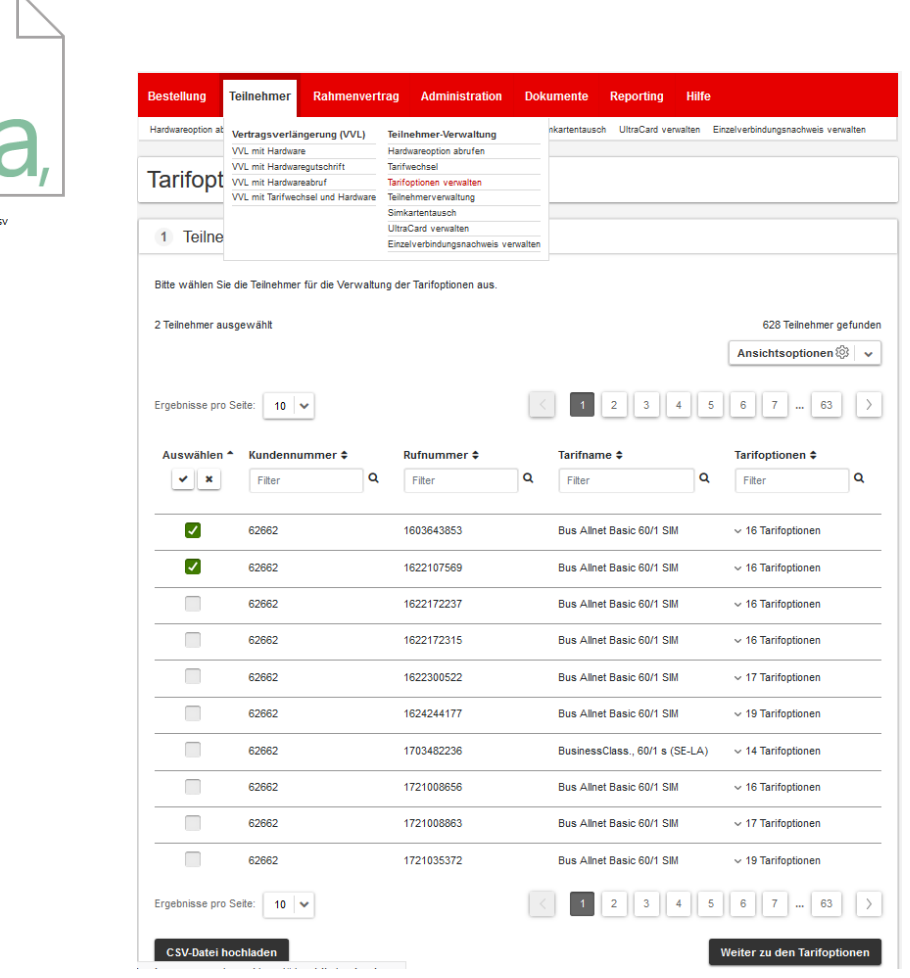